# **Photosynth**

**PhotoSynth** es una aplicación que nos permite convertir una colección de fotos en una experiencia de visualización 3D en 360º que podremos compartir e incluir en un sitio web.

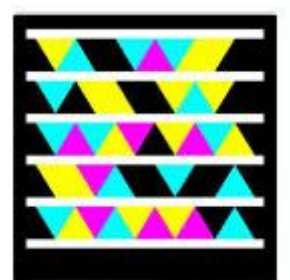

Acceso a página oficial de la aplicación

### **Crear un Photosynth**

Podremos crear un Photosynth en 3 sencillos pasos.

#### **Paso 1: Sacar las fotos**

Lo primero que debemos hacer es tomar las fotos y crear una colección sobre la cual trabajar con Photosynth. A la hora de tomar estas fotografías será recomendable tener en cuenta los siguientes consejos:

- **Respetar la "Regla del 3".** Cada parte de la escena que estamos fotografiando debe aparecer en al menos tres fotografías individuales tomadas desde diferentes puntos de vista. Esta regla significa que vamos a tener que disparar muchas más fotografías para un synth que lo que haríamos con cualquier otra finalidad.
- **Solapar mucho las tomas cuando disparemos panorámicas**. Será conveniente al menos que las fotografías se solapen entre ellas un 50%.
- **No forzar el ángulo entre las fotografías.** Cuando nos movamos alrededor de objetos, tomaremos una foto cada 25 grados o menos. Esto hará que los synths funcionen mejor. Diferencias mayores de ángulo en un mismo tema harán que las imágenes no coincidan.
- **Hacer tomas con muchos detalles y texturas**. La textura visual de las fotografías es lo que las hace fusionarse mejor. Un muro blanco no se fusionará. Uno con muchas pinturas o posters funcionará mejor.
- **No recortar las imágenes**. Eso confunde a Photosynth.
- **Orientación**. Asegurémonos de que todas las fotos están bien orientadas (no estén giradas) antes de comenzar a hacer el photosynth.
- **Fotografiar los detalles destacados**. Si deseamos conseguir mejores tomas cuando hagamos photosynths, pensemos en las zonas de especial interés que deseamos destacar.

Tomemos un ejemplo. Para crear la sección de un photosynth que se muestra a continuación…

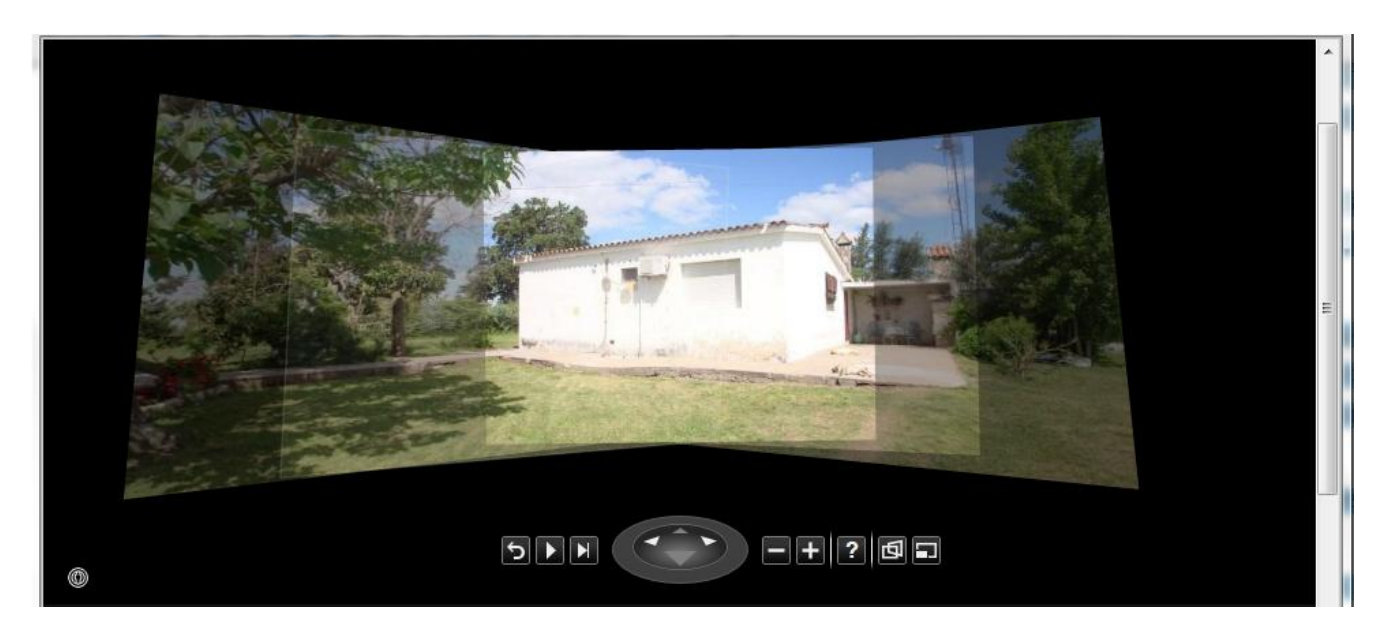

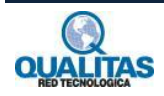

…ha sido necesario tomar las siguientes fotografías

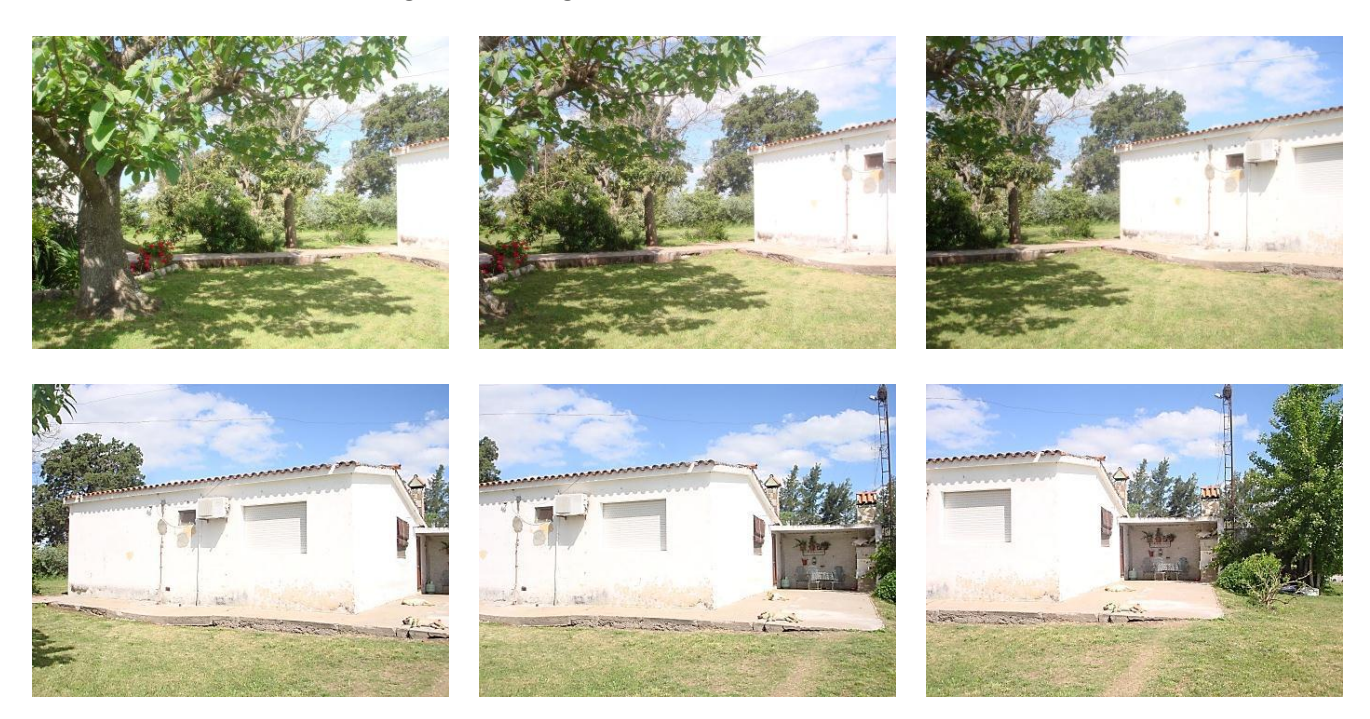

#### **Paso 2: Convertir las fotos en un Photosynth**

Para convertir las fotos en un Photosynth, debemos iniciar la aplicación. La primera vez que utilicemos la aplicación esta nos solicitará que nos creemos un perfil, utilizando como cuenta la de Windows Live ID. El proceso es sencillo y toma pocos minutos.

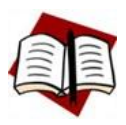

*Debemos tener en cuenta que esta aplicación trabaja sobre internet, los Photosynths creados serán almacenados en nuestro perfil de [http://photosynth.net,](http://photosynth.net/) por lo que para trabajar en esta aplicación debemos estar conectados a internet.*

Luego de creado el perfil cada vez que iniciemos la aplicación se mostrará el cuadro de **Inicio de sesión**.

Una vez ingresados los datos, presionamos el botón **Sign In** para que se muestre la ventana **Create Synth** a través de la cual crearemos nuestro Photosynth.

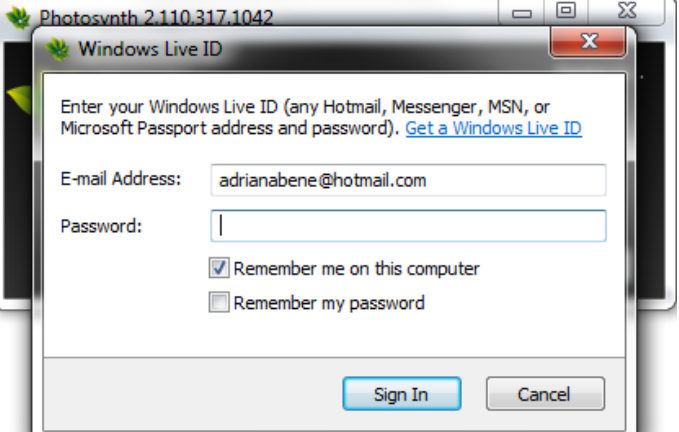

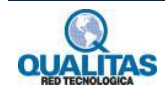

En esta ventana:

Agregamos un nombre en **Name and Thumbail.** El nombre aquí ingresado constituirá el nombre del Photosynth y la miniatura, la foto con la cual se identifica.

Utilizamos el botón **Add Photos** para seleccionar de nuestro equipo las fotos que conformarán el photosynth.

En **Tag** (opcional), agregamos palabras claves para ser utilizadas en las búsquedas.

En **Description** (opcional), podemos agregar una descripción del tour que podrá ser visualizada por los visitantes.

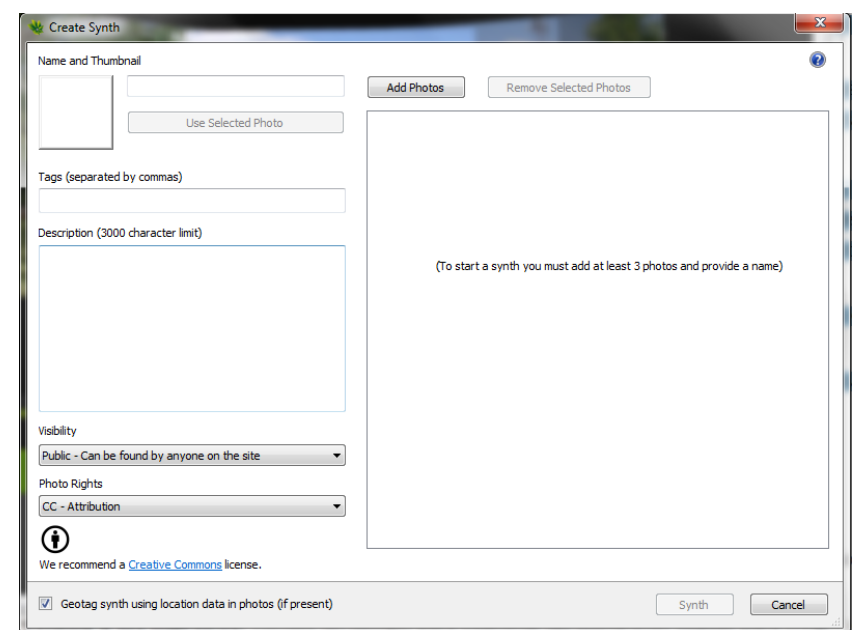

En **Visibility** establecemos si el proyecto será público (opción predeterminada) o si solo podrán verlo aquellos a quienes le enviemos el link del mismo.

La imagen de la derecha muestra la ventana con los datos completos y las fotos agregadas.

Luego de esto presionamos el botón **Synth**, para crearlo.

Durante el proceso de creación se muestra un cuadro de mensaje que nos va indicando el progreso.

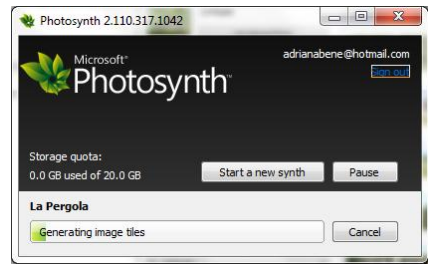

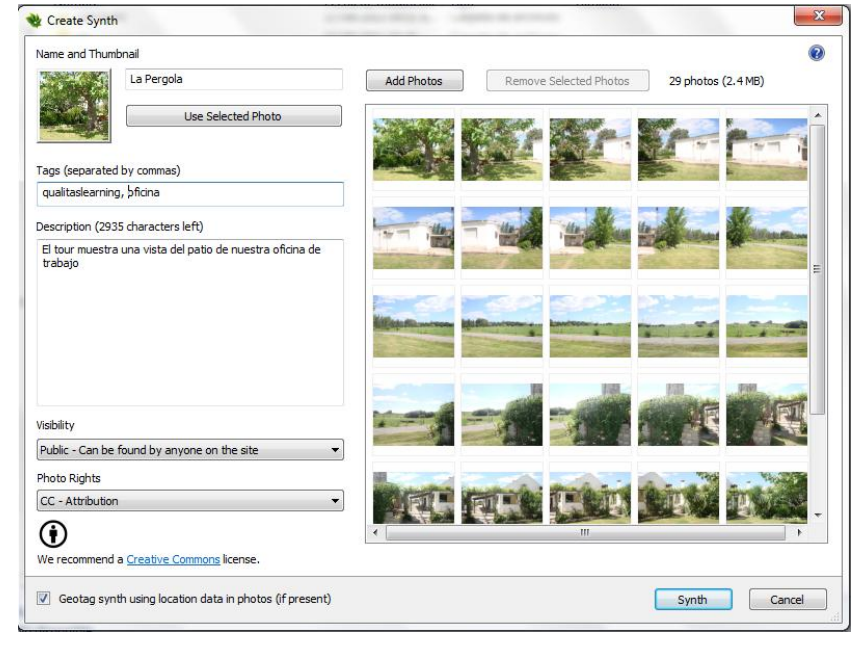

Una vez completado el proceso, en el cuadro anteriormente mostrado se visualiza el botón **View**, el cual nos permitirá acceder directamente a nuestro perfil de [http://photosynth.net,](http://photosynth.net/) para que podamos visualizar y editar nuestro Photosynth.

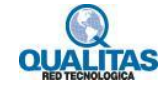

#### **Paso 3: Visualizar y editar el Photosynth**

El Photosynth creado se visualizará como se muestra en la imagen de la derecha. Esta corresponde a la vista de edición, la cual despliega el **Visor** y el **Panel de edición y configuración.** 

El Visor muestra una Vista previa del tour y el Navegador.

El Panel de edición y configuración nos permite, entre otras cosas, cambiar datos, como título, descripción o la imagen en miniatura, así como localizar el Photosynth en Bing Maps. Si realizamos algún cambio en los datos y/o configuración se habilitará el botón **Save** para que guardemos los cambios realizados.

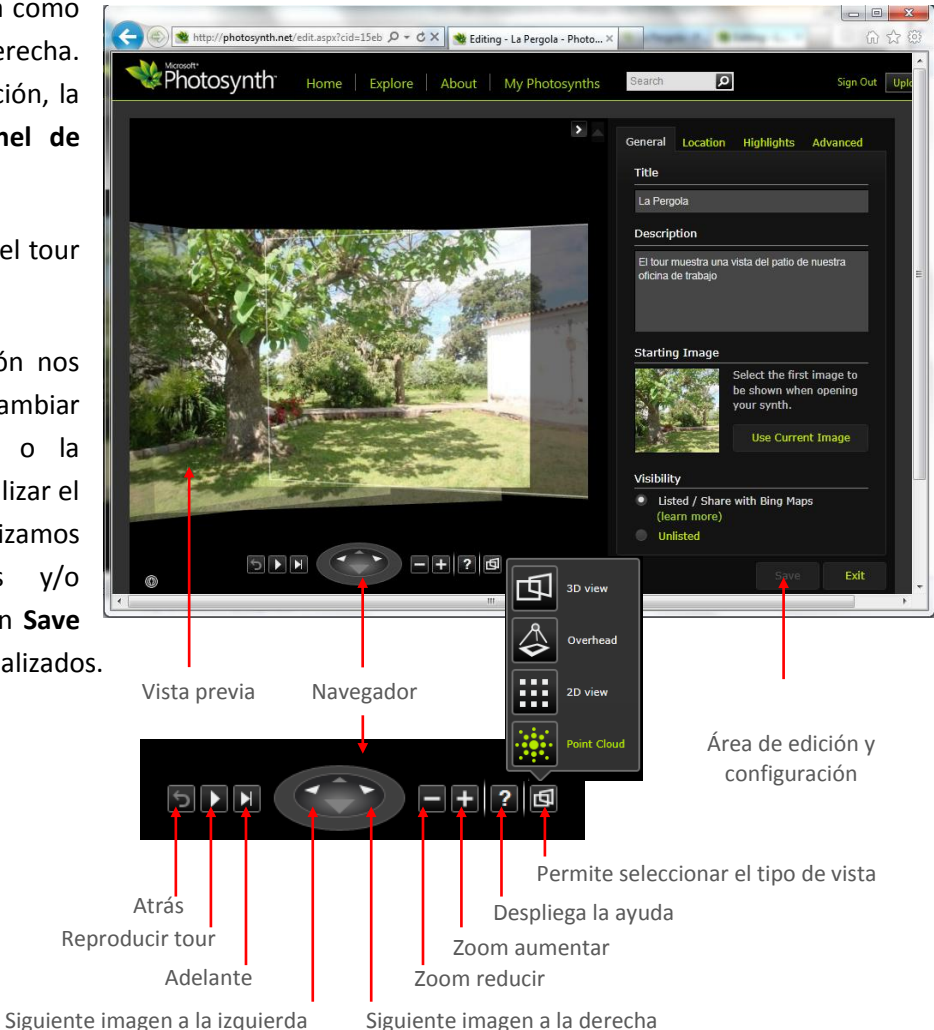

La pestaña **Location** del **Panel de edición**, nos permite localizar nuestro photosynth en Bing Maps.

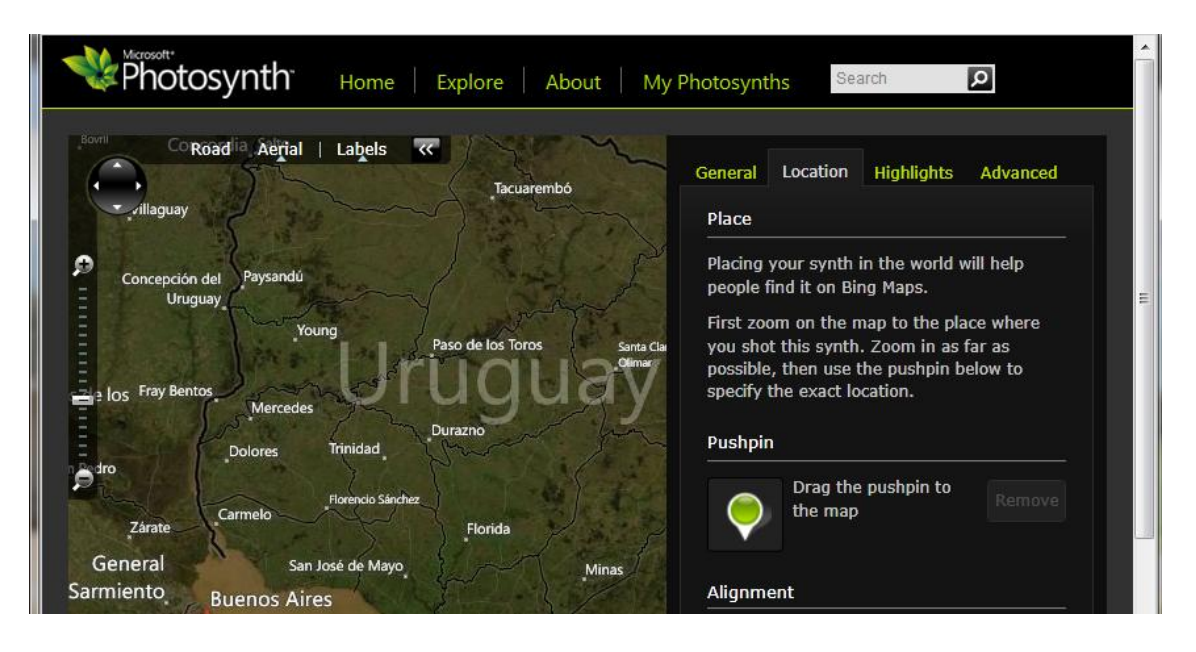

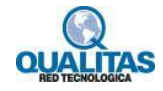

# **Visualizar los photosynths**

Para visualizar sólo los Photosynths creados por nosotros, utilizamos la opción **My Photosynths** de la barra de navegación.

Esta ventana muestra los tours creados y datos sobre cada uno de ellos como se describe en la imagen siguiente.

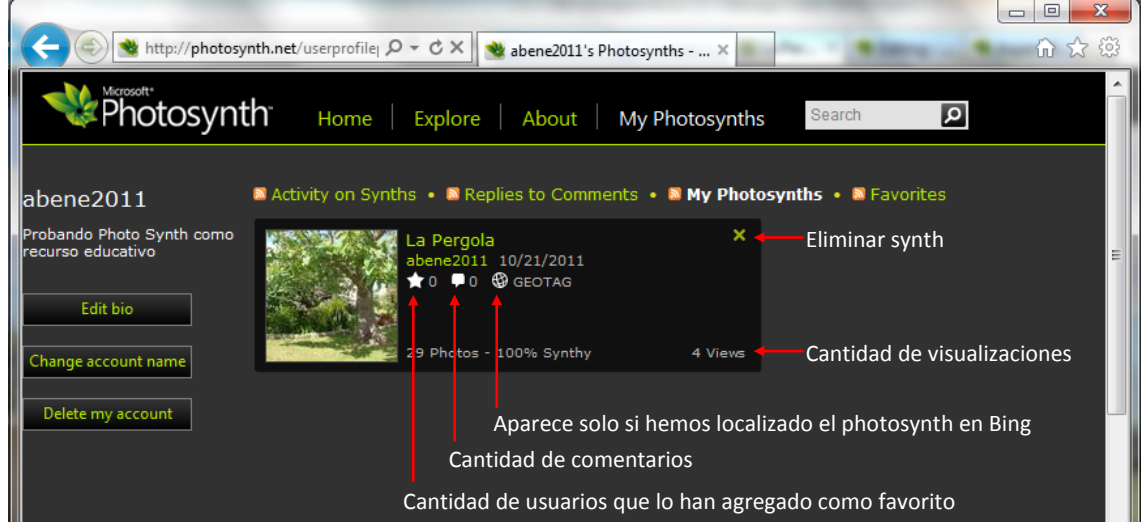

Para buscar, visualizar y explorar todos los photosynths de la comunidad, utilizamos la opción **Explore** de la barra de navegación.

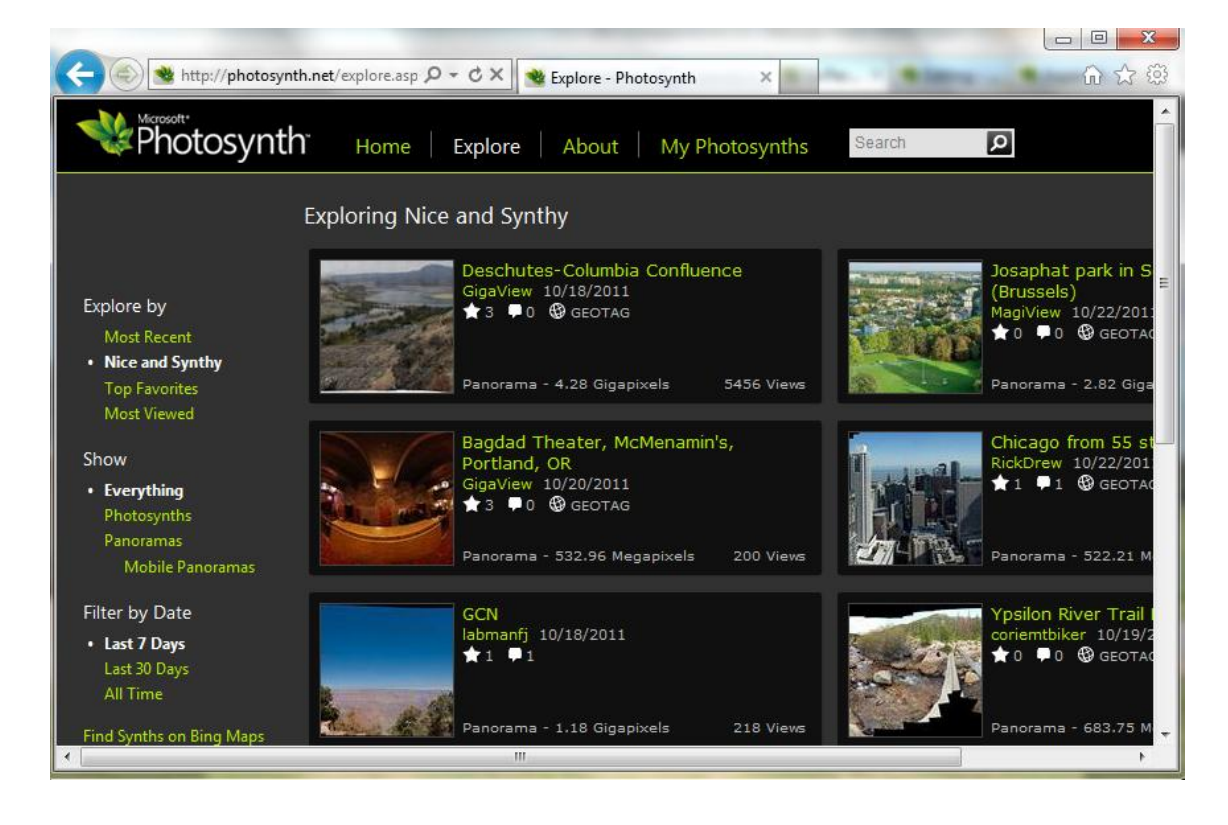

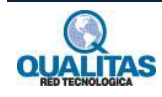

## **Editar nuestros photosynths**

Si necesitamos editar un Photosynth hacemos clic en su miniatura para navegarlo y presionamos luego el botón **Edit this Photosynth.**

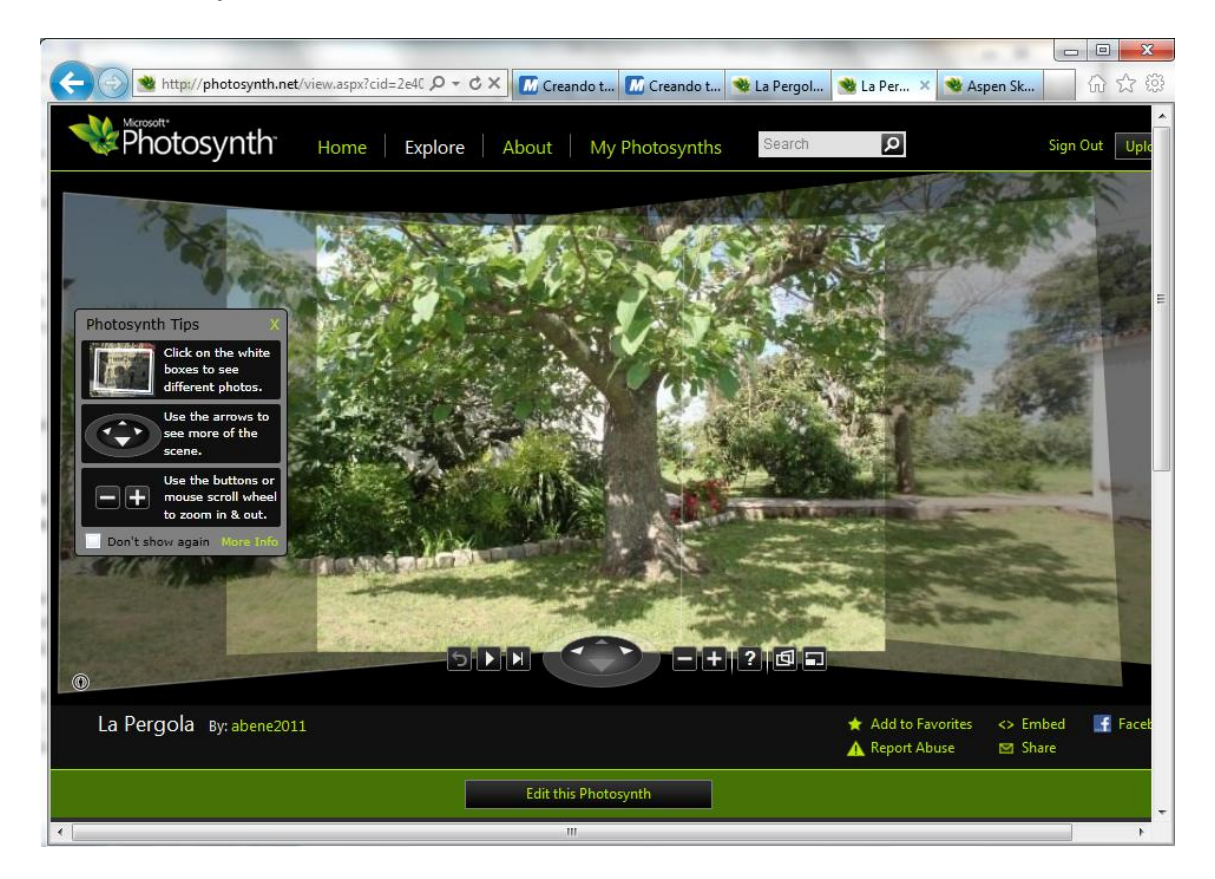

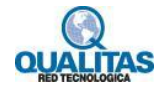